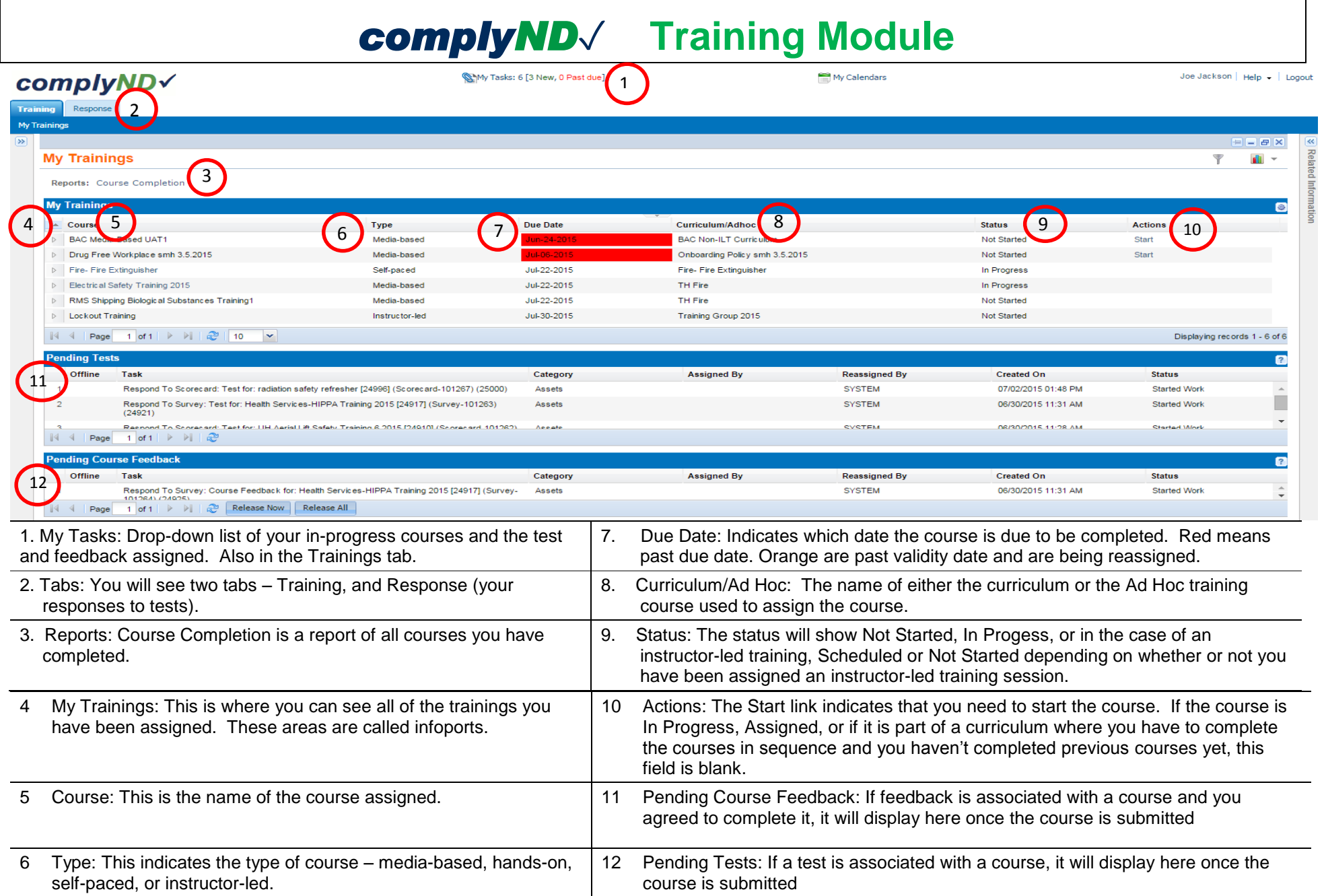

# **To Complete a Course:**

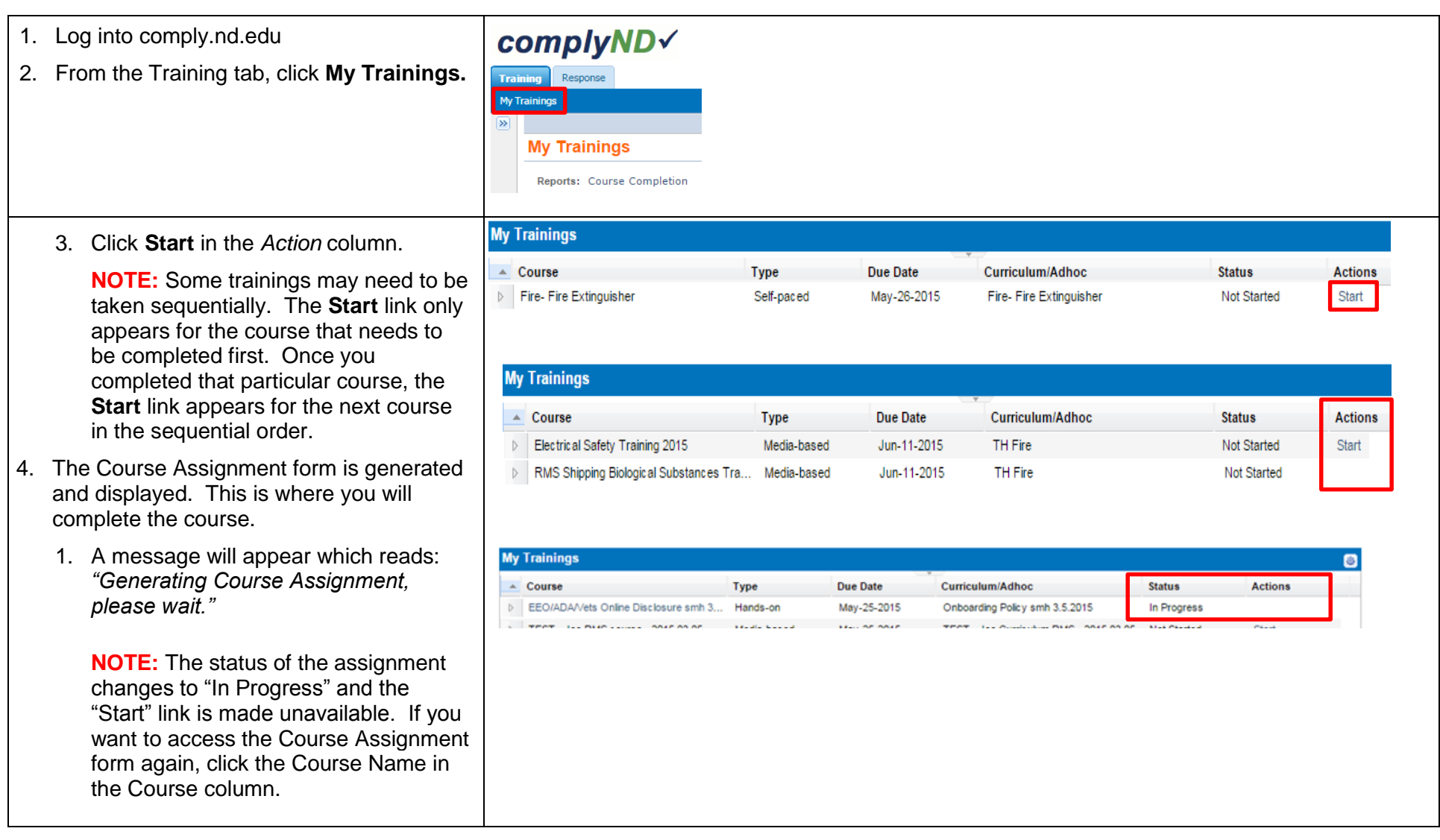

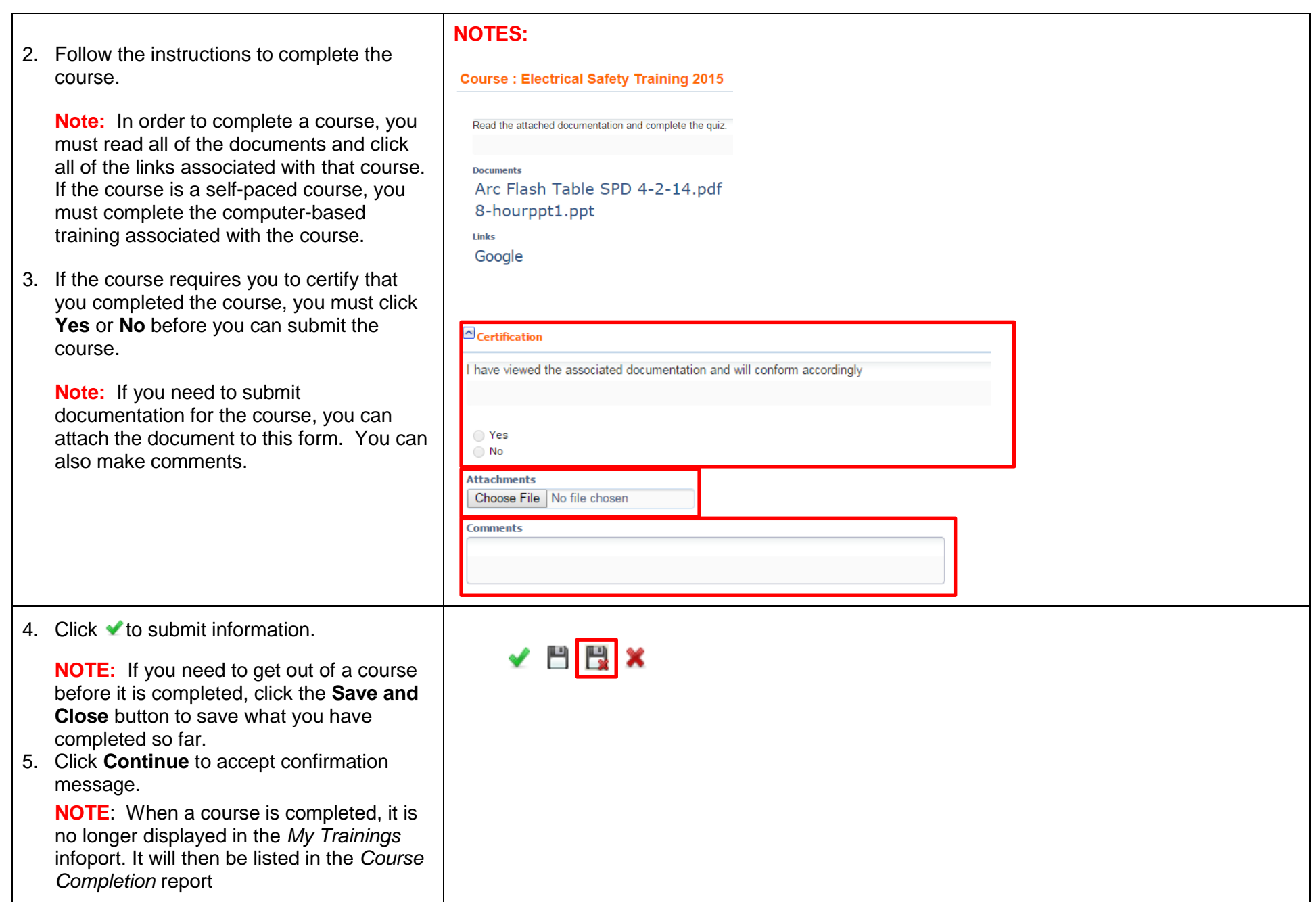

# **To Complete Course Test:**

If a test is associated with a course it will be assigned once you submit the course. The link for the test will be in the **Pending Test** section. You will also receive an email with a link to the test.

- 1. Click the link to begin the test.
- 2. Complete the test following the directions on the form.
- 3. Different types of questions require different actions. For example:
	- A multiple choice question may either have radio buttons you can click, a dropdown list to choose from, or you may need to click a notebook icon to open a window where you can choose the correct answer.
	- Check box allows you to choose multiple answer.
	- Some questions may require you to type in the answer.
- 4. Before you submit the form, in the *Action (on Form Submission)* section, must select the **Task Complete** in the **Action\*** dropdown. This is a required field.
- 5. Click  $\bullet$  to submit information.
- 6. Click **Continue** to accept confirmation message.

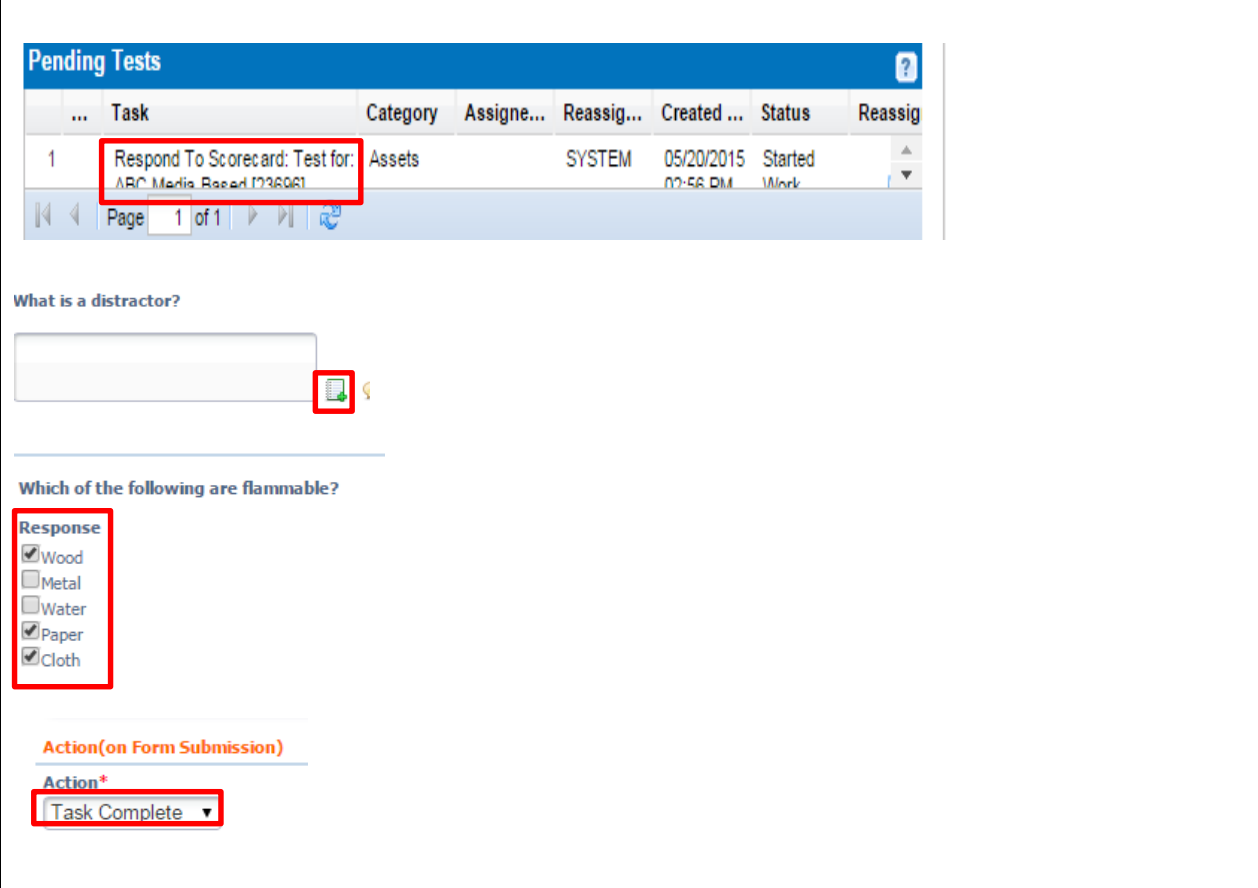

## **To Complete Course Feedback:**

If course feedback is associated with a course, and you selected that you wanted to provide feedback about the course, it will be assigned once you submit the course. The link for the feedback will be in the **Pending Course Feedback** section. You will also receive an email with a link

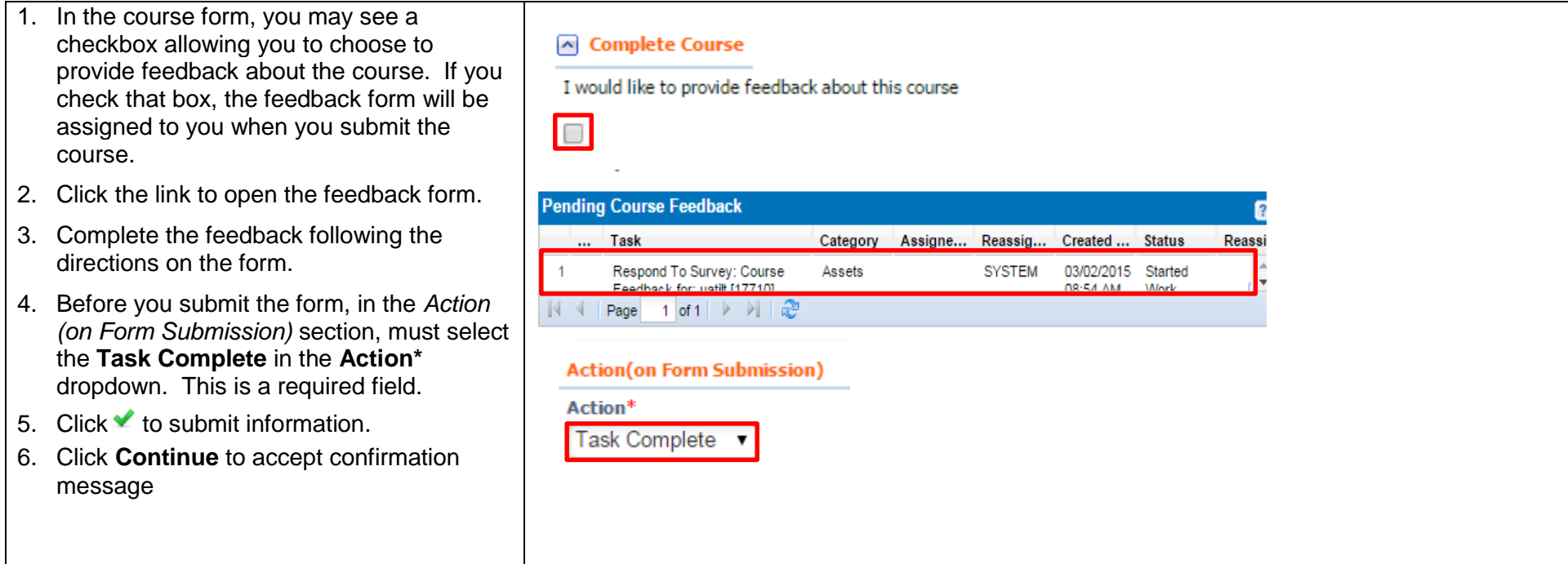

## **To View Completed Courses:**

When you have completed a course, the course will no longer appear in the **My Trainings** infoport. Instead, it is listed in the **Course Completion Report**.

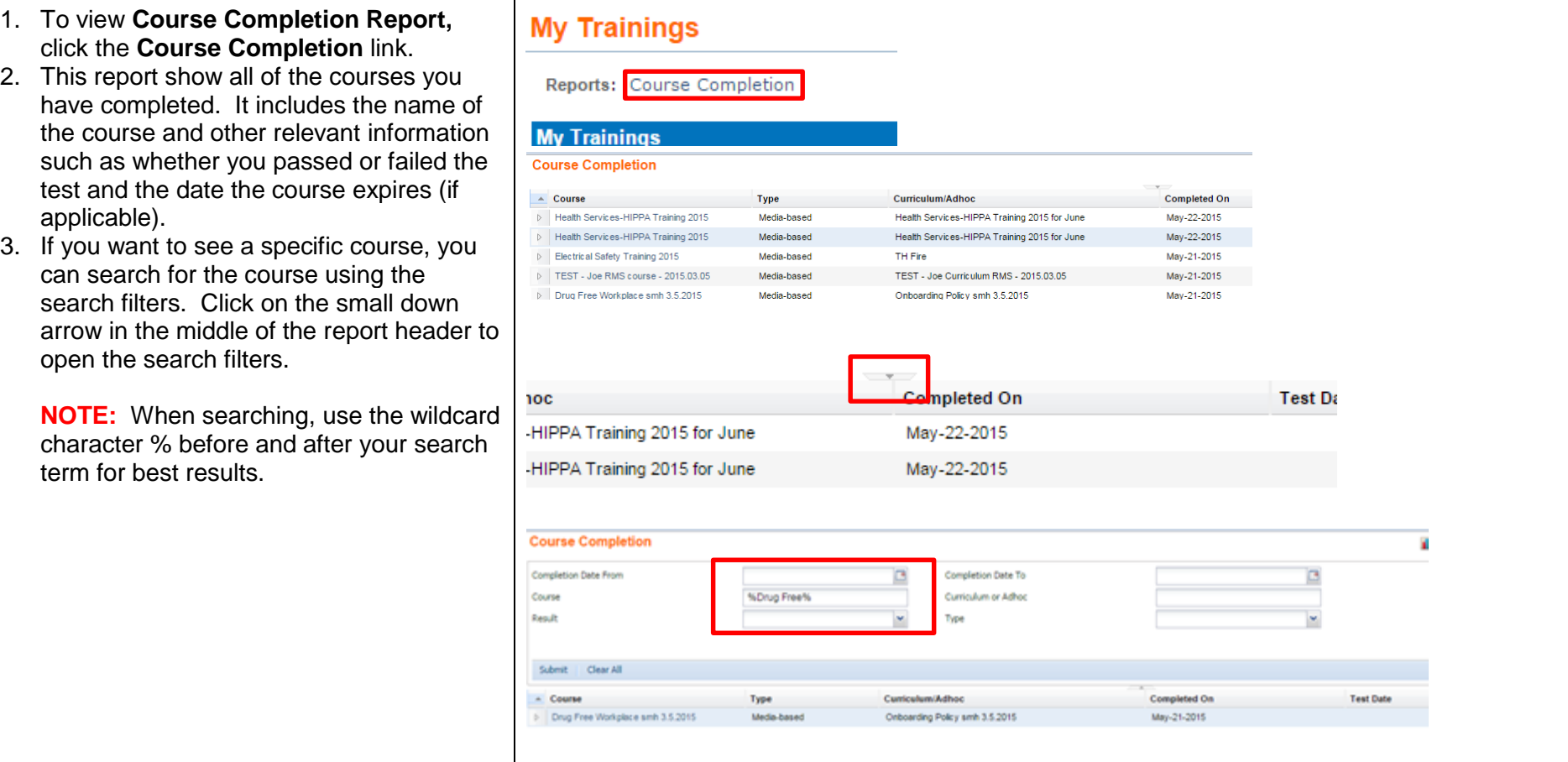

## **To Print a Certificate of Completion**

If you need a printed copy of a certificate, you can print from the **Course Completion** Report.

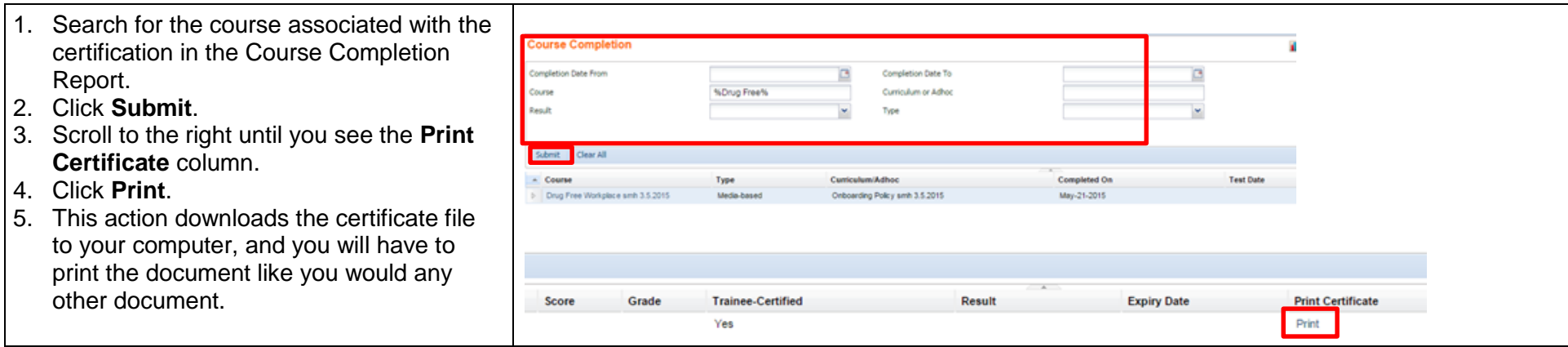

For more information, go to comply.nd.edu.